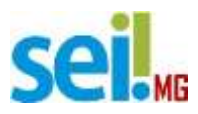

# **1. INTRODUÇÃO**

O Sistema Eletrônico de Informações (SEI!) é uma plataforma que engloba um conjunto de módulos e funcionalidades que promovem a eficiência administrativa.

Trata-se também de um sistema de gestão de processos e documentos eletrônicos, com interface amigável e práticas inovadoras de trabalho, tendo como principais características a libertação do paradigma do papel como suporte físico para documentos institucionais e o compartilhamento do conhecimento.

Desenvolvido e cedido gratuitamente pelo Tribunal Regional Federal da 4ª Região (TRF4), o SEI é hoje a ferramenta oficial do governo federal para implantação do Processo Eletrônico Nacional (PEN) [\(www.planejamento.gov.br/pensei\).](http://www.planejamento.gov.br/pensei)) Ademais, em virtude das suas características inovadoras e do sucesso da prática de cessão da ferramenta sem ônus para outras instituições, o SEI transcendeu a classificação de sistema eletrônico da Justiça Federal da 4ª Região e vem se tornando ferramenta presente em toda a administração pública, amparando-se em premissas altamente relevantes e atuais, tais como: a inovação, a economia do dinheiro público, a transparência administrativa, o compartilhamento do conhecimento produzido e a sustentabilidade.

Até 2019, todos os órgãos e entidades da Administração Direta, Autárquica e Fundacional do Poder Executivo Estadual serão usuários do SEI. Portanto, este manual visa instruir de maneira clara e objetiva sobre os procedimentos que deverão ser adotados pelo usuário externo, quando houver o interesse em solicitar a doação de algum bem móvel ou veículo de propriedade do Estado de Minas.

Com a utilização do módulo de peticionamento externo do SEI, o processo de doação de bens móveis ou veículos será iniciado pelo próprio donatário, que poderá fazer o upload dos documentos necessários à instrução do referido processo, conforme legislação vigente.

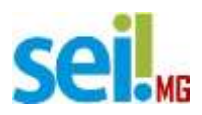

## **2. CADASTRO DO USUÁRIO EXTERNO**

O Usuário Externo é qualquer pessoa natural externa ao Governo do Estado de Minas Gerais que, mediante cadastro prévio, está autorizada a ter acesso ao SEI para a prática de atos processuais em nome próprio ou na qualidade de representante de pessoa jurídica ou de pessoa natural.

Neste sentido, o cadastro como Usuário Externo no SEI é de inteira responsabilidade da pessoa natural que opera o sistema, tendo como consequência a responsabilização pelas ações efetuadas, as quais poderão ser passíveis de apuração civil, penal e administrativa. Para tanto, cabe ressaltar que as informações do usuário e sua senha são pessoais e intransferíveis.

Para que seja iniciado o cadastro, o usuário externo deverá acessar o link abaixo:

https:/[/www.sei.mg.gov.br/sei/controlador\\_externo.php?acao=usuari](http://www.sei.mg.gov.br/sei/controlador_externo.php?acao=usuari) o\_externo\_logar&id\_orgao\_acesso\_externo=0https:/[/www.sei.mg.gov.br/sei](http://www.sei.mg.gov.br/sei) /controlador\_externo.php?acao=usuario\_externo\_logar&id\_orgao\_acesso\_ex terno=0

Alternativamente, o link para cadastro pode ser acessado por meio do sítio da Secretaria de Estado de Planejamento e Gestão. O endereço é [www.planejamento.mg.gov.br/sei,](http://www.planejamento.mg.gov.br/sei) e o usuário deverá clicar no botão "Usuário Externo", conforme tela abaixo:

#### Usuários Externos:

O SEI permite que usuários externos acessem e inclusive assinem documentos elaborados no sistema. Para isso, o usuário em questão deverá acessar o link abaixo, se cadastrar e seguir as instruções que receberá por e-mail:

# **USUÁRIO EXTERNO**

Para que ocorra a liberação do cadastro como Usuário Externo no SEI, o usuário deverá:

· Preencher o formulário online disponível aqui.

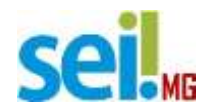

**The Contract** 

# **2.1. Cadastro do Usuário Externo**

Após acessar o link, o usuário deverá clicar em **"Clique aqui se você ainda não está cadastrado",** conforme tela abaixo:

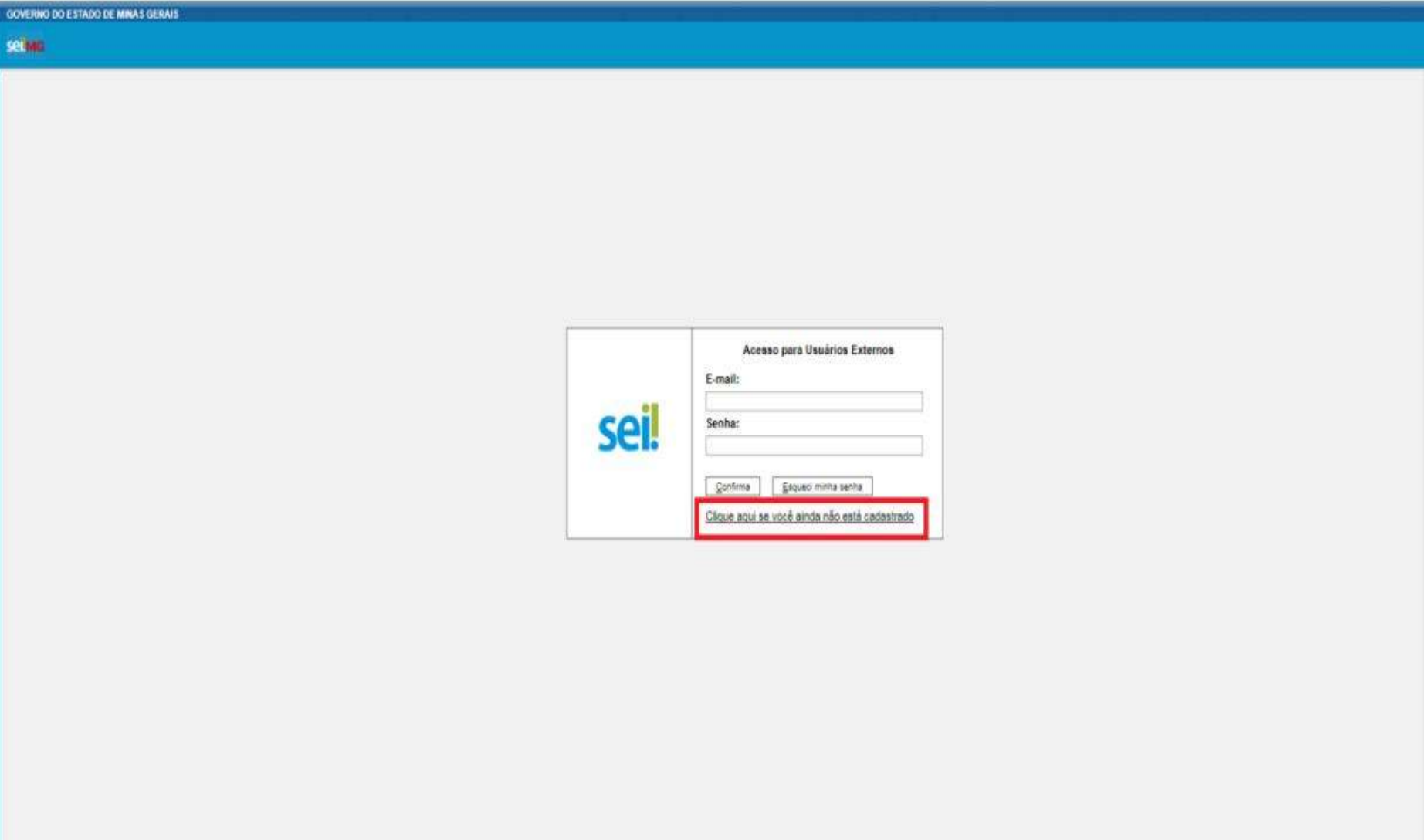

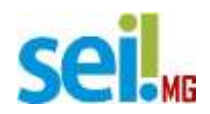

Na nova tela que será aberta, leia atentamente à instrução e clique em **"Clique aqui para continuar"**, conforme imagem:

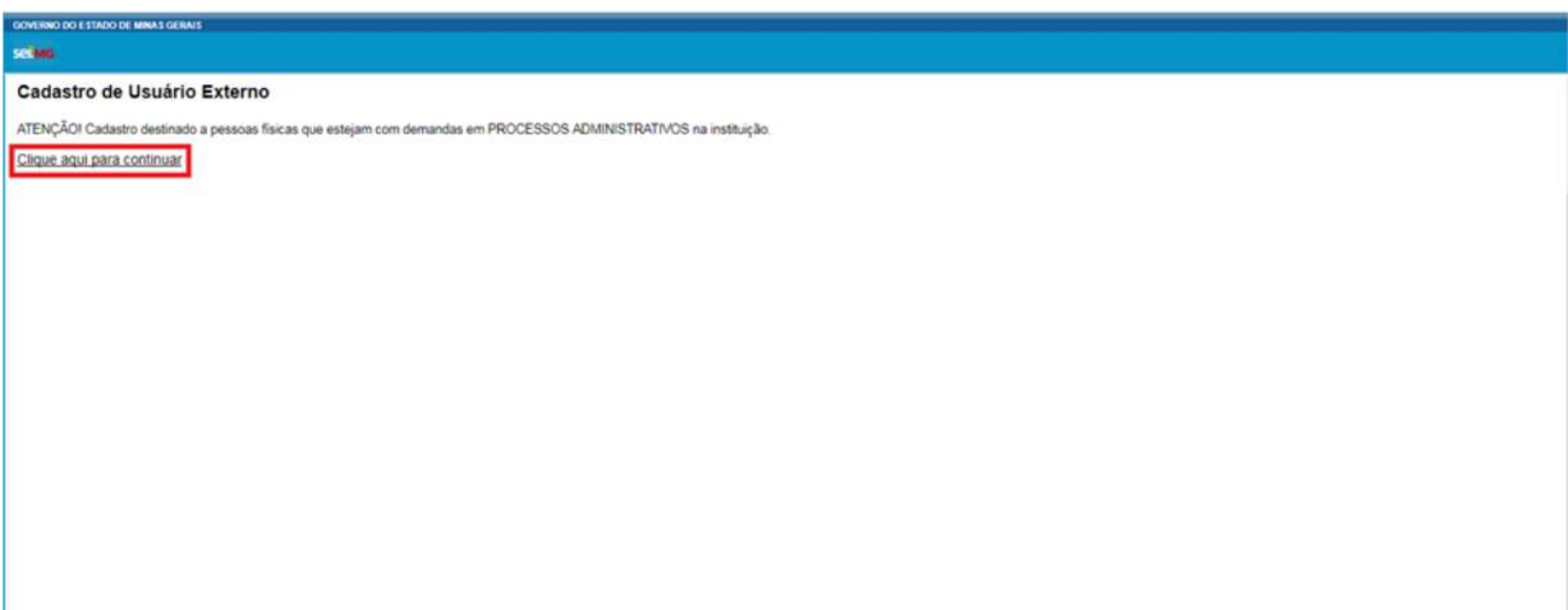

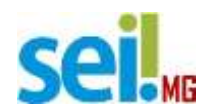

Após clicar no link supracitado, o usuário deverá preencher de maneira completa o formulário, conforme tela abaixo:

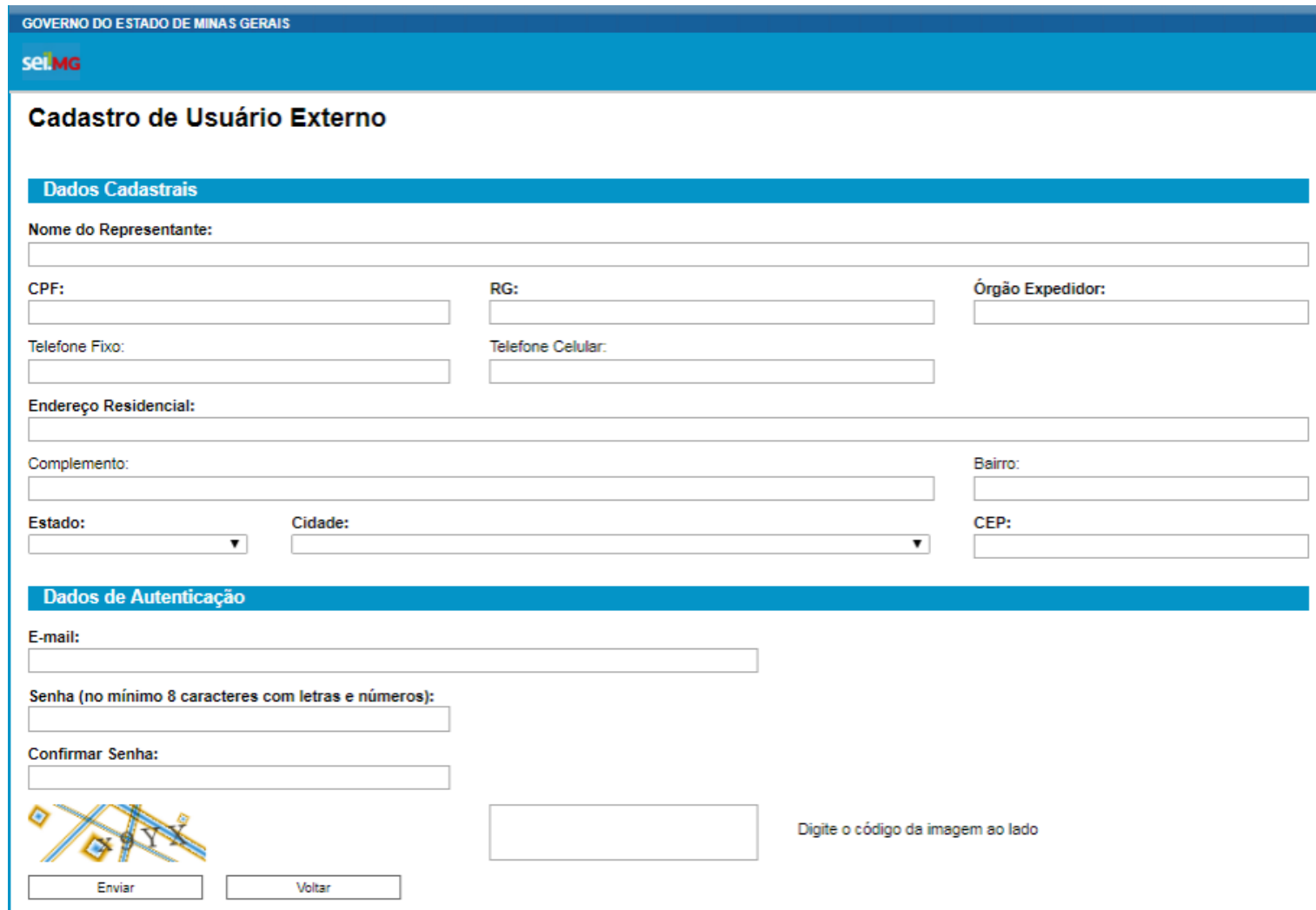

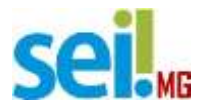

Obs.: O e-mail informado será utilizado para login no sistema e para procedimentos de confirmação do cadastro e recuperação de senha. **Portanto, certifique-se de que o e-mail informado está correto e é válido.** 

Após realizar o preenchimento do formulário, o usuário deverá indicar o e-mail e criar sua senha, conforme as regras de criação indicadas na tela.

Criada e confirmada a senha, o usuário deverá clicar em enviar, de acordo com a imagem abaixo:

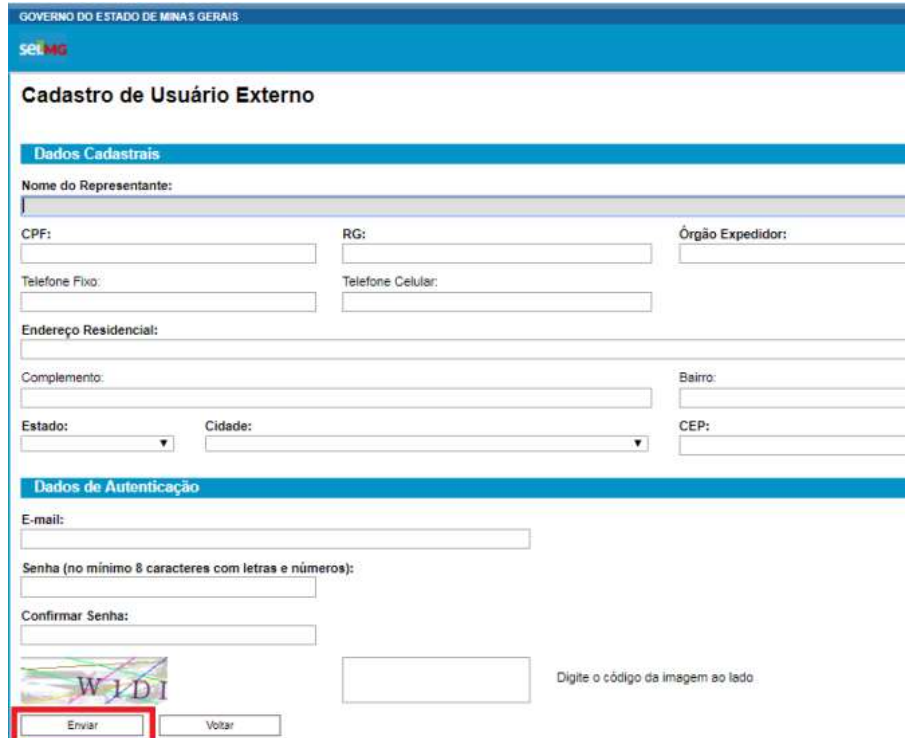

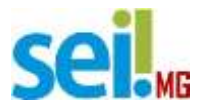

Possíveis problemas durante a criação do usuário:

- O Cadastro de Pessoa Física (CPF) indicado está incorreto ou não é válido;
- A senha digitada no campo "Senha" não confere com a senha digitada no campo "Confirmarsenha";
- O código da imagem não confere com os caracteres da imagem.

Depois de clicar em enviar, o usuário deverá ler a mensagem demarcada abaixo e clicar em "OK".

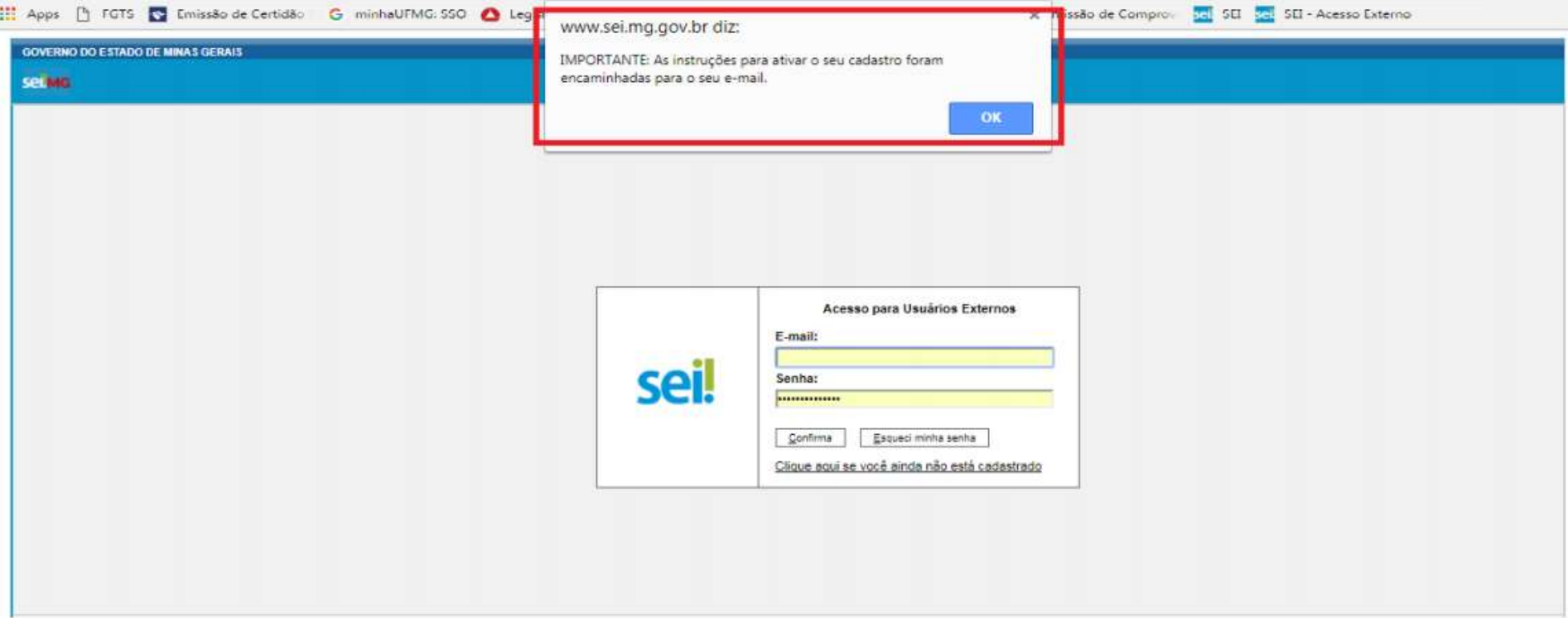

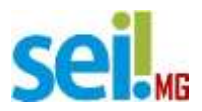

Ao concluir este procedimento, o usuário deverá acessar o e-mail indicado por ele no formulário de dados cadastrais e verificar se foi recebida a confirmação de solicitação de cadastro. Caso o e-mail de confirmação não conste na caixa de entrada, o usuário deverá verificar nas caixas de spam ou lixo eletrônico.

Na hipótese do usuário não ter recebido o e-mail de confirmação, a equipe de atendimento ao usuário do Sistema Eletrônico de Informações deverá ser acionada, por meio do e-mail [atendimentosei@planejamento.mg.gov.br.](mailto:atendimentosei@planejamento.mg.gov.br)

Sendo recebida a confirmação de solicitação, o usuário deverá ler atentamente as instruções do e-mail.

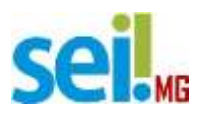

### **2.2. Documentos para Liberação do Usuário Externo**

Além do cadastro eletrônico, o usuário deverá enviar 04 (quatro) documentos:

**- Documento de Identificação civil que contenha número de Cadastro de Pessoa Física – CPF;**

**- Fotografia do usuário atestando posse do Documento de Identificação Civil (usuário segurando o próprio documento);**

**- Procuração, termo de posse ou ata de representação de organização pública ou privada (para os casos em que a assinatura for como representante de Pessoa Jurídica);**

**- Termo de Declaração de Concordância e Veracidade**, no qual declara conhecer a legislação vigente relacionada ao tema processo eletrônico e que as informações fornecidas por ele são verdadeiras. Este termo está disponível para download em [www.planejamento.mg.gov.br/sei, c](http://www.planejamento.mg.gov.br/sei)onforme tela abaixo:

Todos os documentos deverão ser enviados em forma digitalizada para o órgão com o qual se pretende relacionar (referente aos processos do

**Programa Núcleos de F[omento ao Paradesporto, orien](mailto:incentivo@esportes.mg.gov.br)tamos colocar em cópia, també[m, o e-mail da Equipe Técnica: esporte.r](mailto:atendimentosei@planejamento.mg.gov.br)endimento@social.mg.gov.br), inserindo em cópia o e-mail atendimentosei@planejamento.mg.gov**.br.

Seguidas as instruções do e-mail e enviada a documentação, o órgão analisará a documentação e tratará da liberação do acesso ao usuário, caso os encaminhamentos estejam corretos. Liberação esta que será confirmada por e-mail ou contato telefônico. Para que a confirmação acima seja efetivada é muito importante que os dados de contato estejam corretos e completos.

Usuários Externos:

O SEI permite que usuários externos acessem e inclusive assinem documentos elaborados no sistema. Para isso, o usuário em questão deverá acessar o línk abaixo, se cadastrar e seguir as instruções que receberá por e-mail:

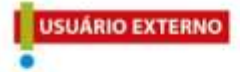

Para que ocorra a liberação do cadastro como Usuário Externo no SEI, o usuário deverá: · Preencher o formulário online disponível aqui.